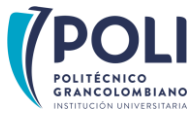

# TEN EN CUENTA:

Una vez recibas la **carta de presentación** debes adelantar el proceso de **legalización** de tu práctica.

Si por el contrario no legalizaste la práctica deberás optar por la línea de investigación o si quieres desarrollarla en sitio, deberás cursarla el siguiente semestre de acuerdo con el calendario del área de Prácticas.

Debes ingresar al **Smart Campus** en las fechas establecidas según el calendario académico y realizar la inscripción del módulo o materia que te indiquemos en la carta de presentación.

## COMENCEMOS:

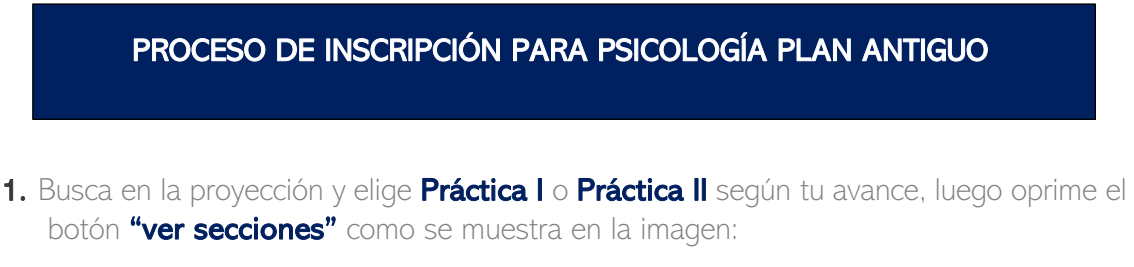

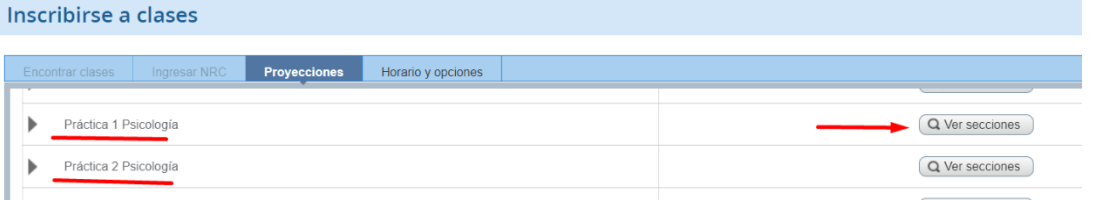

- 2. Allí encontrarás las opciones de oferta Practica en Sector Externo con tres énfasis Educativo Clínico, Organizacional y Social comunitario (podrás elegirla solo si ya legalizaste tu práctica),
- 3. Alternativa de Investigación con tres énfasis Educativo Clínico, Organizacional y Social Comunitario. (puedes elegirla si NO vas a realizar tu práctica en escenario de Sector Externo).
- 4. Deberás seleccionar la opción y oprime el botón "agregar":

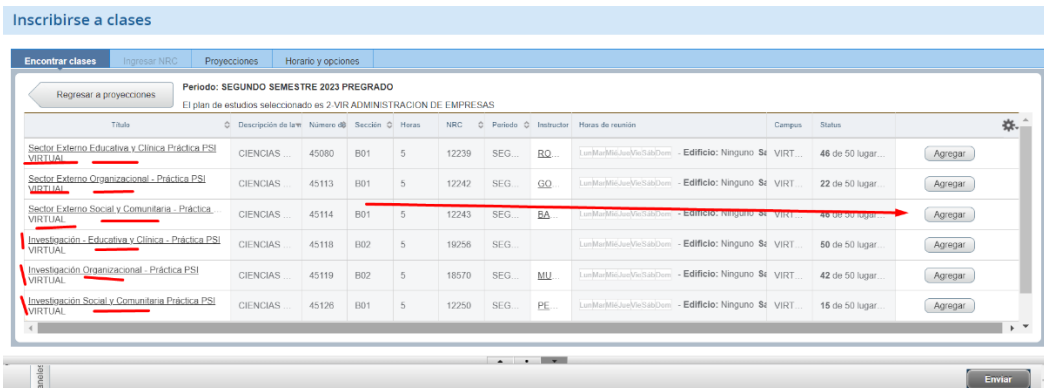

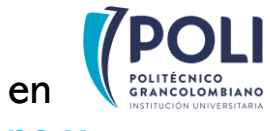

5. Una vez oprimas el botón "Enviar" pasa a "Status" inscrito como se muestra en la imagen:

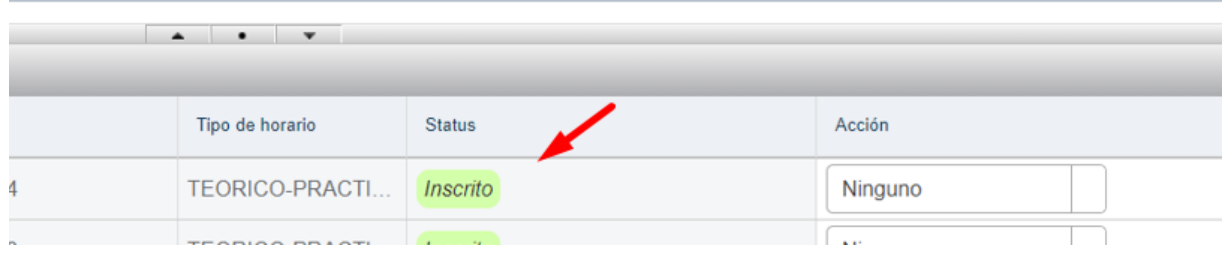

6. Has inscrito con éxito tu módulo de práctica y recibirás el correspondiente acompañamiento por tu tutor académico

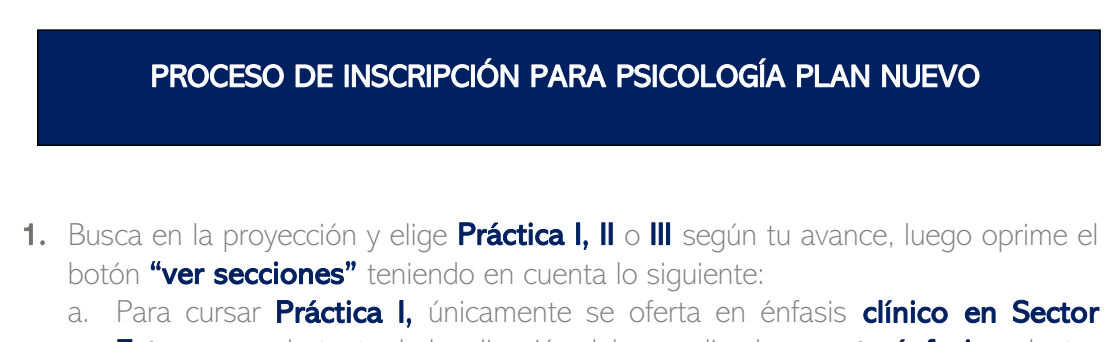

**Externo,** por lo tanto, la legalización debes realizarla en **este énfasis** y dentro de los **convenios Docencia Servicio** que te indicamos en la **guía general** que te trajo hasta este instructivo.

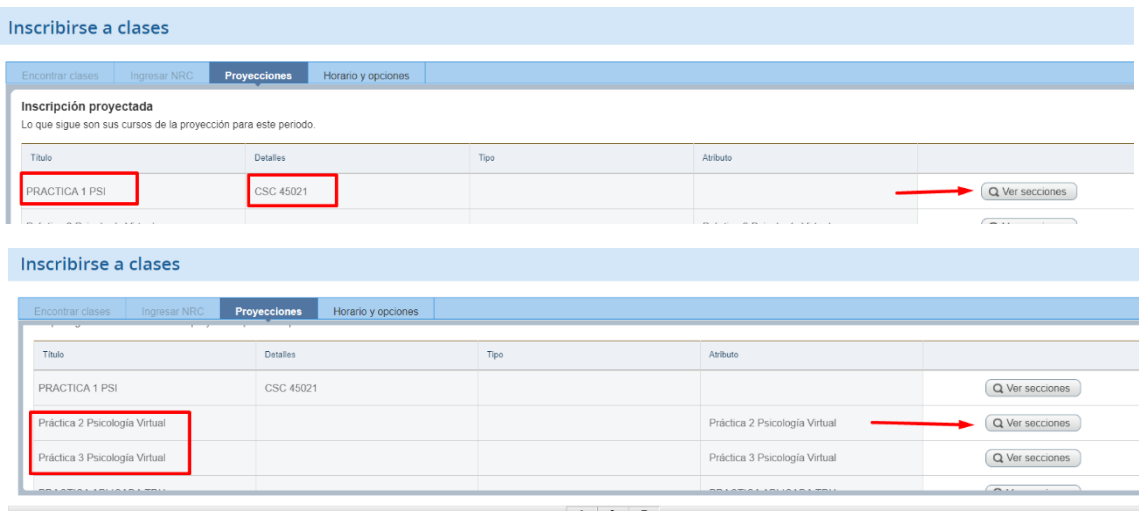

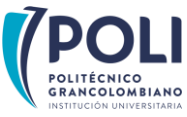

- **b.** Para los niveles II y III NO podrás cursar énfasis **CLÍNICO**, por lo tanto, deberás optar por los énfasis Educativo, Organizacional y Social Comunitario.
- 2. Allí encontrarás las opciones de oferta Practica en Sector Externo con tres énfasis Educativo, Organizacional y Social Comunitario (podrás elegirla solo si ya legalizaste tu práctica).
- 3. Alternativa de **Investigación** con tres énfasis **Educativo, Organizacional y Social** Comunitario. (puedes elegirla si NO vas a realizar tu práctica en escenario de Sector Externo).
- 4. Deberás seleccionar la opción y oprime el botón "agregar":

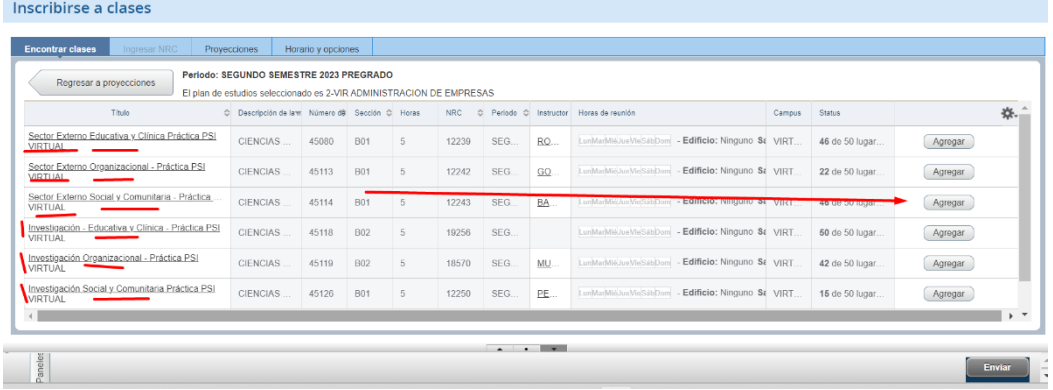

5. Una vez oprimas el botón "Enviar" pasa a "Status" inscrito como se muestra en la imagen:

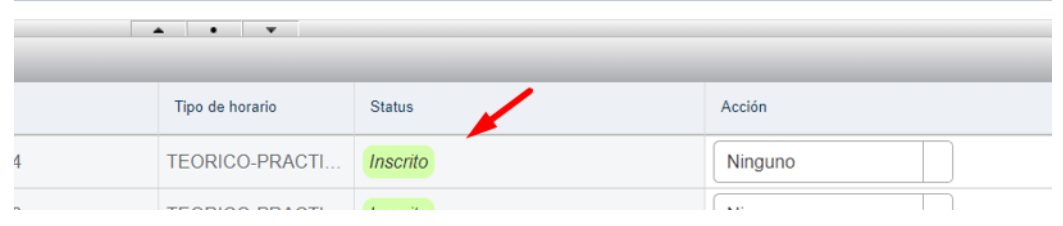

#### PROCESO DE INSCRIPCIÓN PARA PROFESIONAL EN SEGURIDAD Y SALUD LABORAL

1. Busca en la proyección PRACTICA APLICADA PSS y oprime el botón "ver secciones" como se muestra en la imagen:

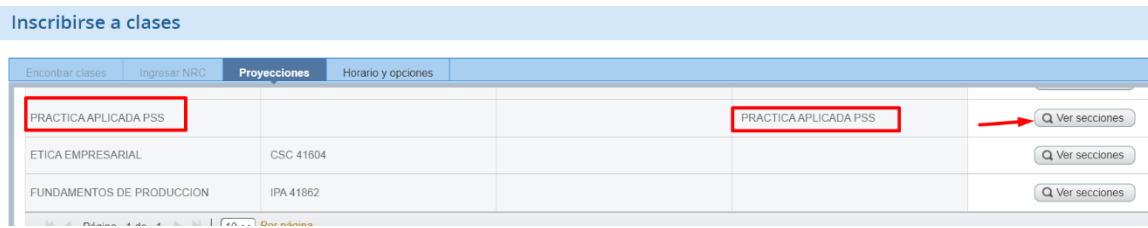

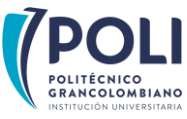

- 2. Allí encontrarás las siguientes alternativas: Práctica sector externo y Línea de Investigación como se muestra a continuación, así:
	- a. Si legalizaste la práctica y cuentas con toda la documentación debes marcar práctica en sector externo.
	- b. Si por el contrario no legalizaste la práctica deberás optar por la línea de emprendimiento o si quieres desarrollarla en sitio, deberás cursarla el siguiente semestre de acuerdo con el calendario del área de Prácticas.

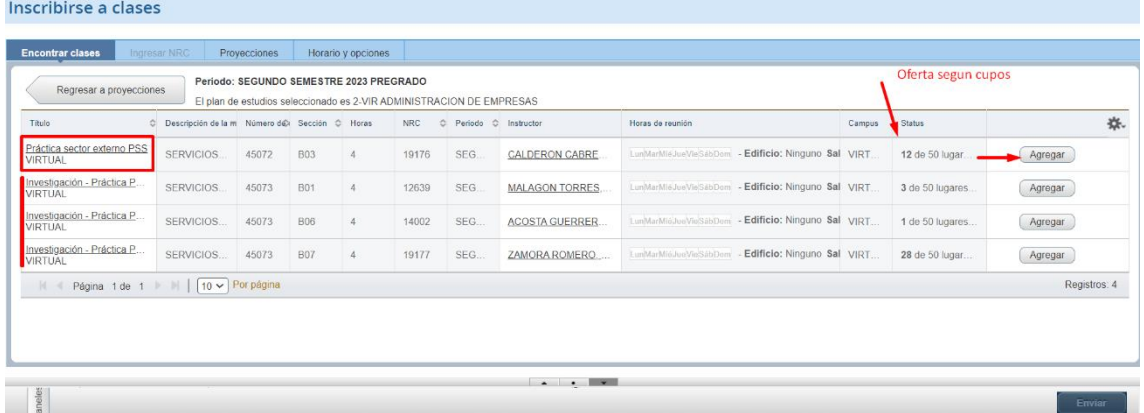

- 3. Deberás seleccionar la opción y oprime el botón "agregar":
- 4. Una vez oprimas el botón "Enviar" pasa a "Status" inscrito como se muestra en la imagen:

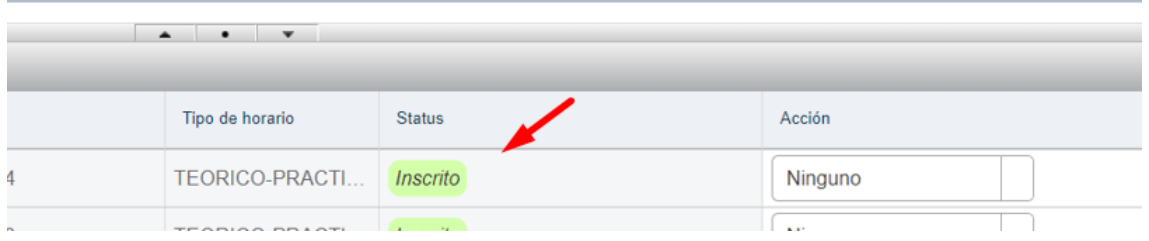

**5.** Has inscrito con éxito tu módulo de práctica y recibirás el correspondiente acompañamiento por tu tutor académico.

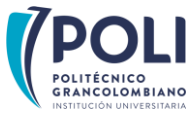

TECNOLOGÍA EN GESTIÓN DE RECURSOS HUMANOS

# COMENCEMOS:

1. Busca en la proyección PRACTICA APLICADA TRH y oprime el botón "ver secciones" como se muestra en la imagen:

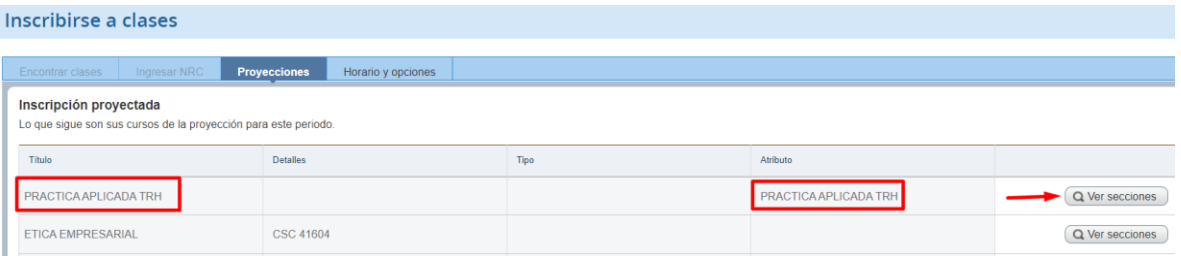

- 2. Allí encontrarás las siguientes alternativas: Línea de Emprendimiento y Práctica sector externo, como se muestra a continuación, así:
	- a. Si legalizaste la práctica y cuentas con toda la documentación debes marcar práctica en sector externo.
	- b. Si por el contrario no legalizaste la práctica deberás optar por la línea de emprendimiento o si quieres desarrollarla en sitio, deberás cursarla el siguiente semestre de acuerdo con el calendario del área de Prácticas.

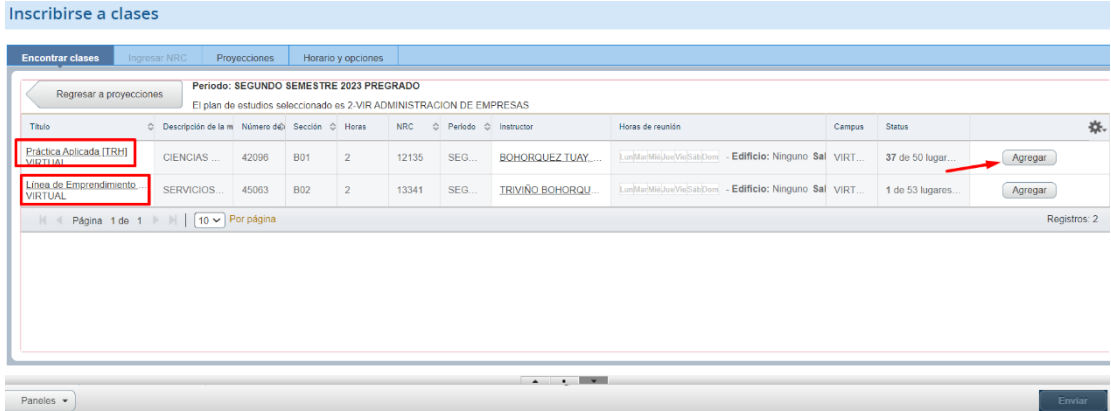

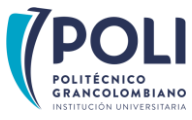

3. En el resumen se muestra la asignatura inscrita en estado pendiente, para que quede inscrita oprime el botón "Enviar" como se muestra en la imagen.

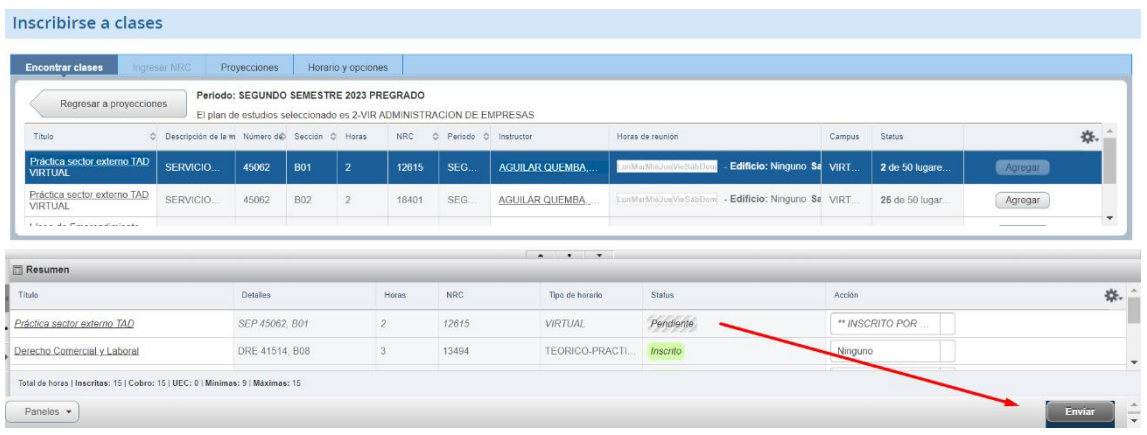

4. Una vez oprimas el botón "Enviar" cambiará tu estatus a inscrito como se muestra en la imagen:

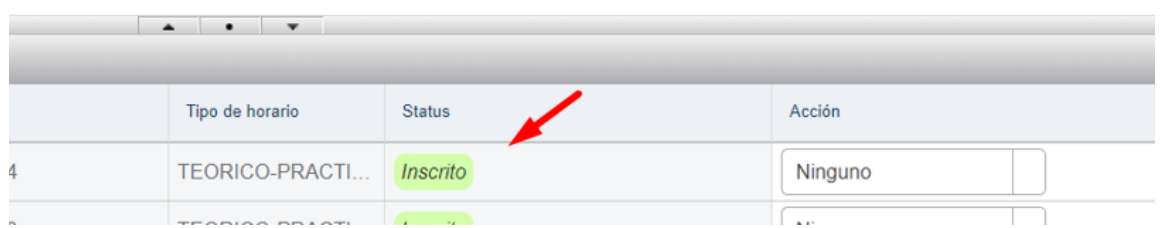

5. Has inscrito con éxito tu módulo de práctica y recibirás el correspondiente acompañamiento por tu tutor académico